# Выгрузка дополнительных полей в документ 1С

Последние изменения: 2024-03-26

Иногда требуется выгружать в документ на ТСД какие-то [дополнительные](https://www.cleverence.ru/support/%25D0%2594%25D0%25BE%25D0%25BF%25D0%25BE%25D0%25BB%25D0%25BD%25D0%25B8%25D1%2582%25D0%25B5%25D0%25BB%25D1%258C%25D0%25BD%25D1%258B%25D0%25B5+%25D1%2582%25D0%25B0%25D0%25B1%25D0%25BB%25D0%25B8%25D1%2586%25D1%258B+%25D0%25B4%25D0%25BE%25D0%25BA%25D1%2583%25D0%25BC%25D0%25B5%25D0%25BD%25D1%2582%25D0%25B0/) поля [шапочной](https://www.cleverence.ru/support/%25D0%25A8%25D0%25B0%25D0%25BF%25D0%25BA%25D0%25B0+%25D0%25B4%25D0%25BE%25D0%25BA%25D1%2583%25D0%25BC%25D0%25B5%25D0%25BD%25D1%2582%25D0%25B0/) или табличной части документа 1С.

Ниже показана настройка выгрузки поля [шапки](https://www.cleverence.ru/support/%25D0%25A8%25D0%25B0%25D0%25BF%25D0%25BA%25D0%25B0+%25D0%25B4%25D0%25BE%25D0%25BA%25D1%2583%25D0%25BC%25D0%25B5%25D0%25BD%25D1%2582%25D0%25B0/) документа. Для полей [табличной](https://www.cleverence.ru/support/%25D0%2594%25D0%25BE%25D0%25BF%25D0%25BE%25D0%25BB%25D0%25BD%25D0%25B8%25D1%2582%25D0%25B5%25D0%25BB%25D1%258C%25D0%25BD%25D1%258B%25D0%25B5+%25D1%2582%25D0%25B0%25D0%25B1%25D0%25BB%25D0%25B8%25D1%2586%25D1%258B+%25D0%25B4%25D0%25BE%25D0%25BA%25D1%2583%25D0%25BC%25D0%25B5%25D0%25BD%25D1%2582%25D0%25B0/) части настройка производится аналогично.

## Настройка выгрузки полей

Откройте обработку «Выгрузка документов.epf».

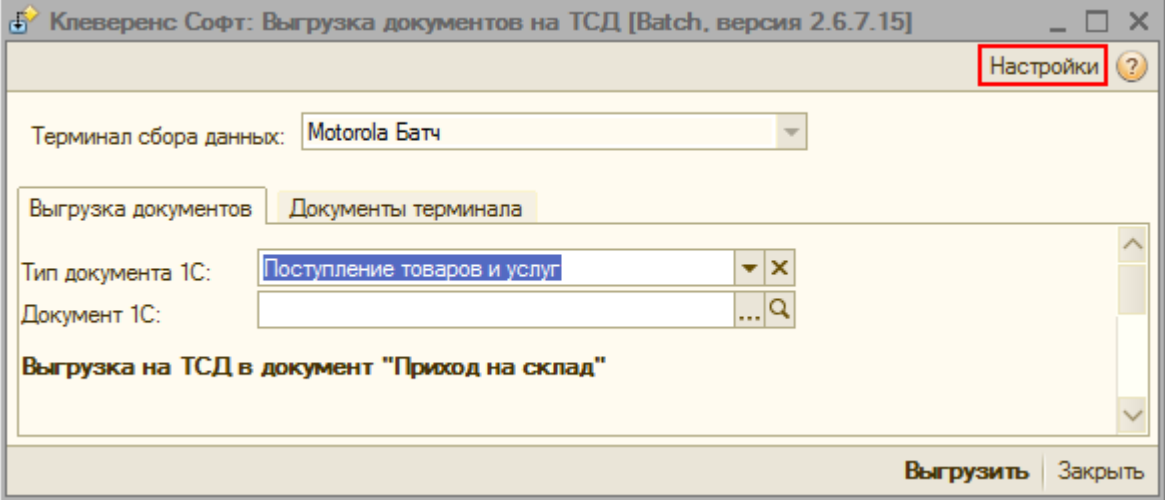

Выберите тип [документа](https://www.cleverence.ru/support/%25D0%25A2%25D0%25B8%25D0%25BF+%25D0%25B4%25D0%25BE%25D0%25BA%25D1%2583%25D0%25BC%25D0%25B5%25D0%25BD%25D1%2582%25D0%25B0/), который необходимо настроить.

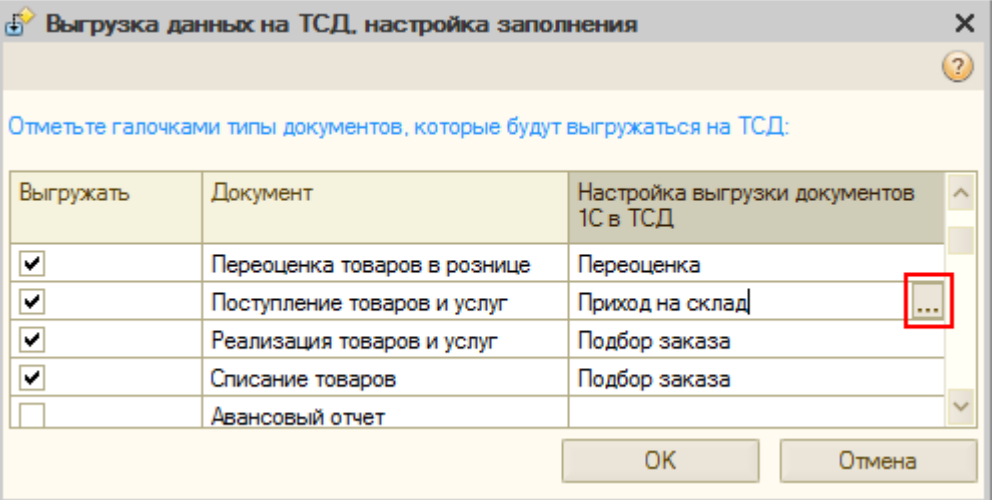

Настройте соответствие полей [шапки](https://www.cleverence.ru/support/%25D0%25A8%25D0%25B0%25D0%25BF%25D0%25BA%25D0%25B0+%25D0%25B4%25D0%25BE%25D0%25BA%25D1%2583%25D0%25BC%25D0%25B5%25D0%25BD%25D1%2582%25D0%25B0/) документа ТСД и документа 1С.

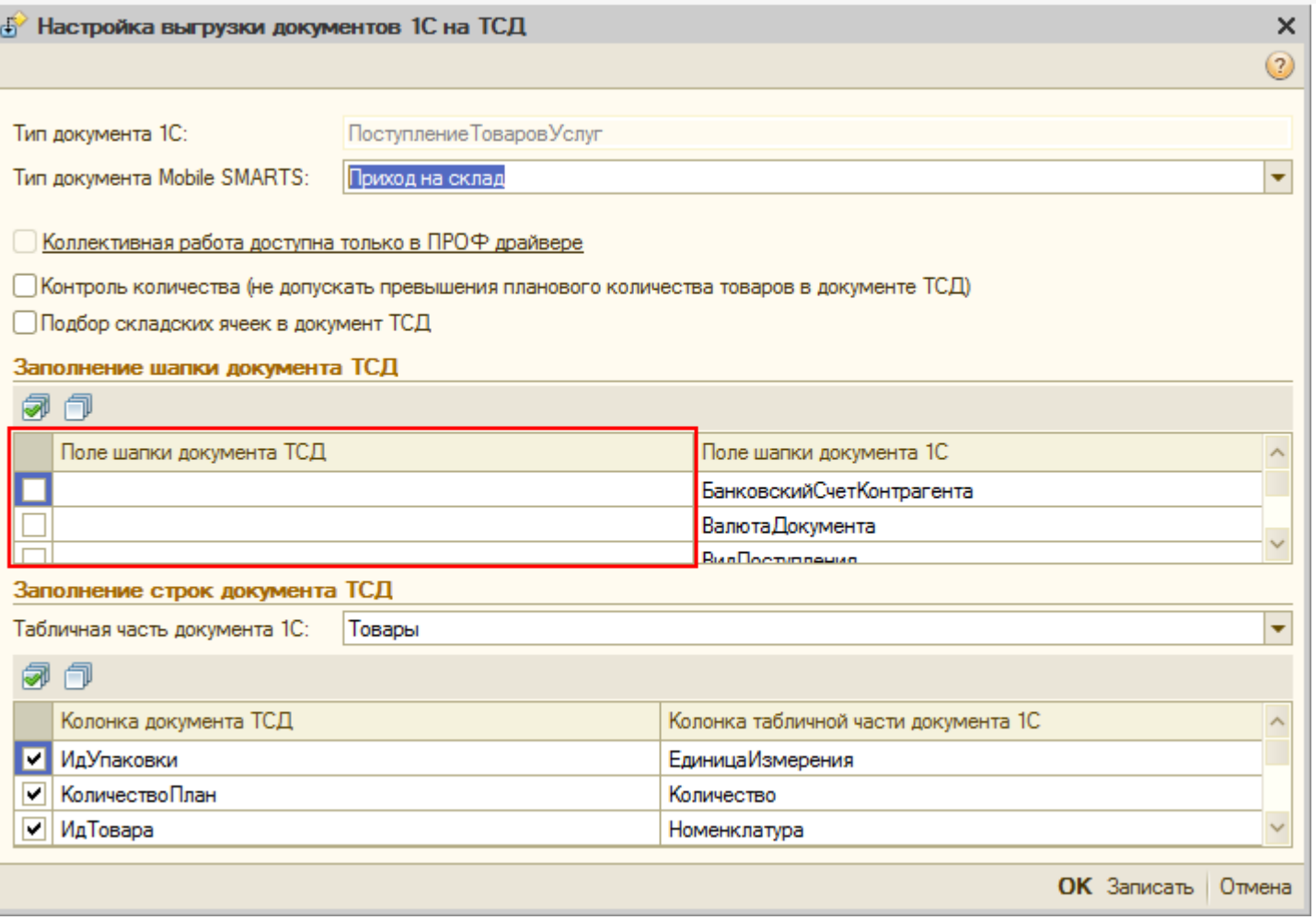

Имена стандартных полей уже добавлены в выпадающий список.

#### Заполнение шапки документа ТСД

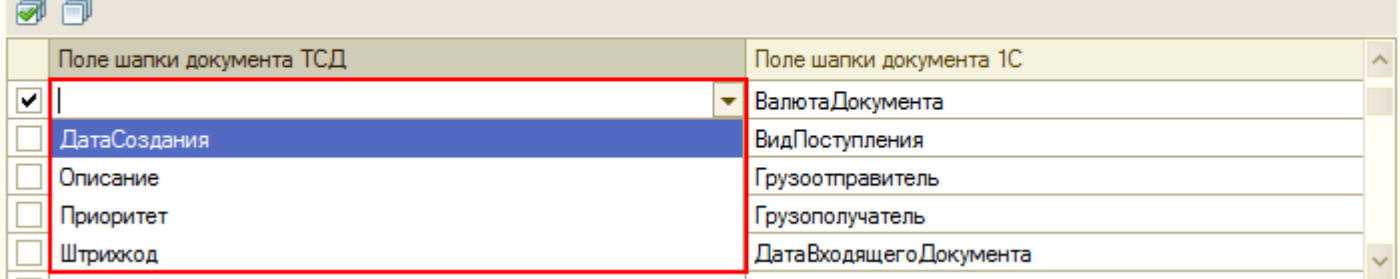

Для задания нового пользовательского поля необходимо ввести его имя вручную. Для имен полей можно [использовать](http://www.cleverence.ru/mobile-smarts/devlib/naming-objects.htm) только буквы и цифры без пробелов (подробнее см. «Правила именования объектов в Mobile SMARTS»).

#### Заполнение шапки документа ТСД

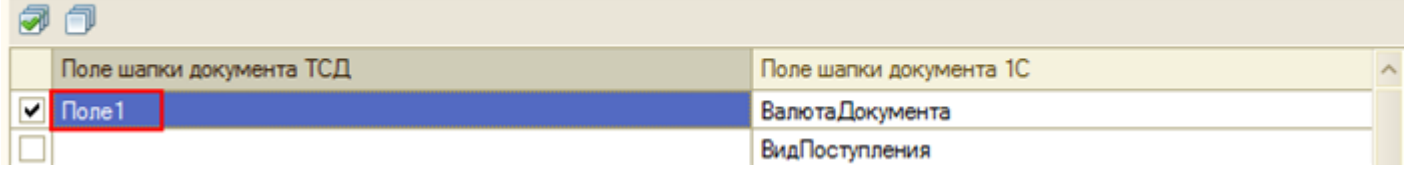

После того, как поле записано, оно также будет доступно для выбора в выпадающем списке для данного типа [документа](https://www.cleverence.ru/support/%25D0%25A2%25D0%25B8%25D0%25BF+%25D0%25B4%25D0%25BE%25D0%25BA%25D1%2583%25D0%25BC%25D0%25B5%25D0%25BD%25D1%2582%25D0%25B0/).

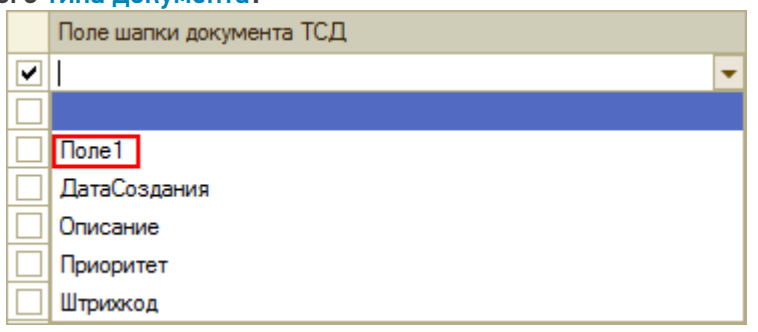

• Создайте поле с соответствующем именем в конфигурации Mobile SMARTS для нужной операции, в которую выгружается документ (подробнее смотрите здесь).

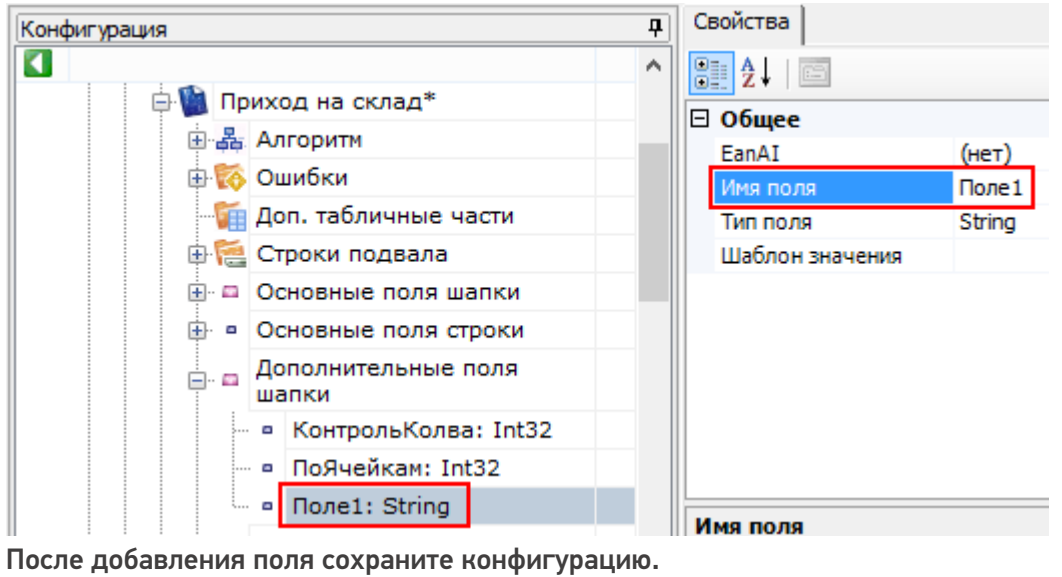

• Готово!

## Проверка

Теперь давайте проверим что настройка была проведена успешно.

• Выгрузите документ на ТСД.

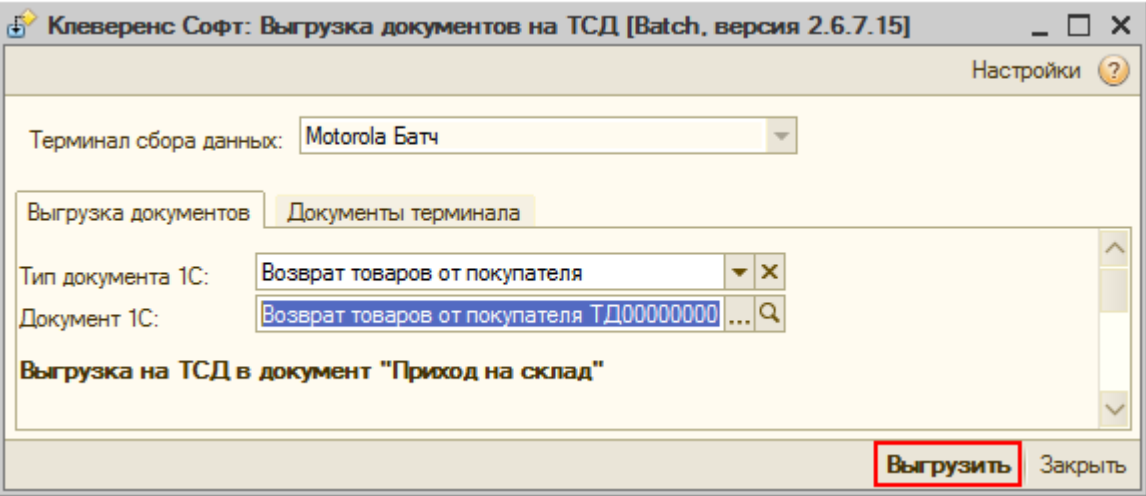

• В панели управления Mobile SMARTS откройте вкладку документы.

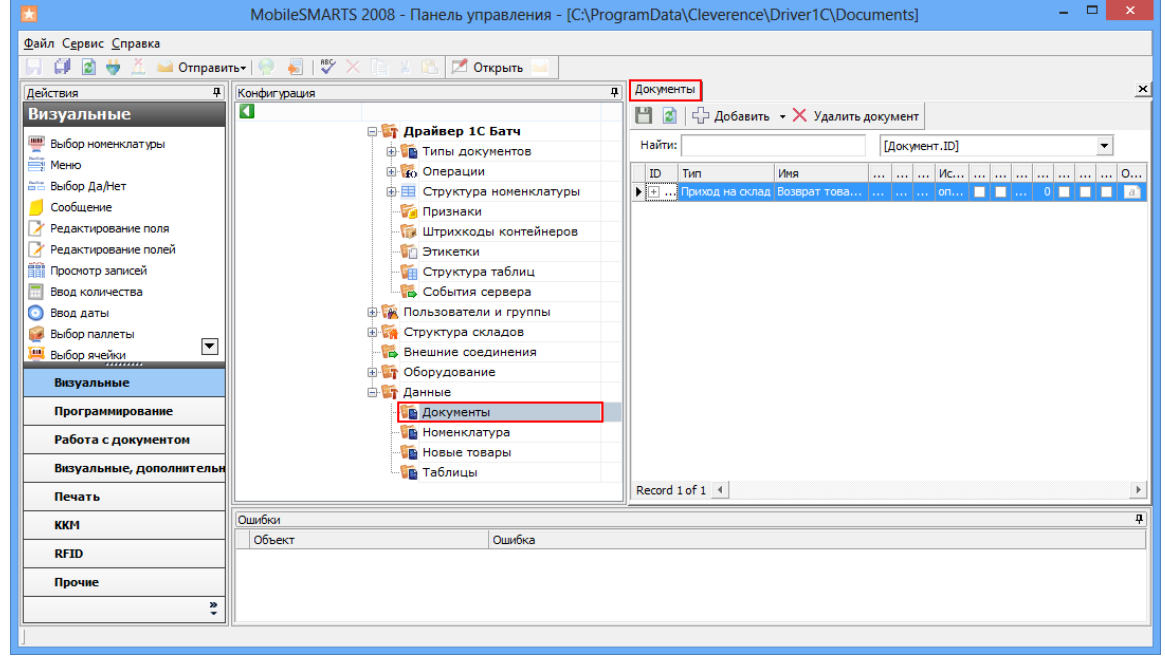

На закладке «Поля» можно посмотреть, какие поля были выгружены в документ. Наше созданное дополнительное поле шапки документа ТСД и его значение было выгружено.  $\Box$ 

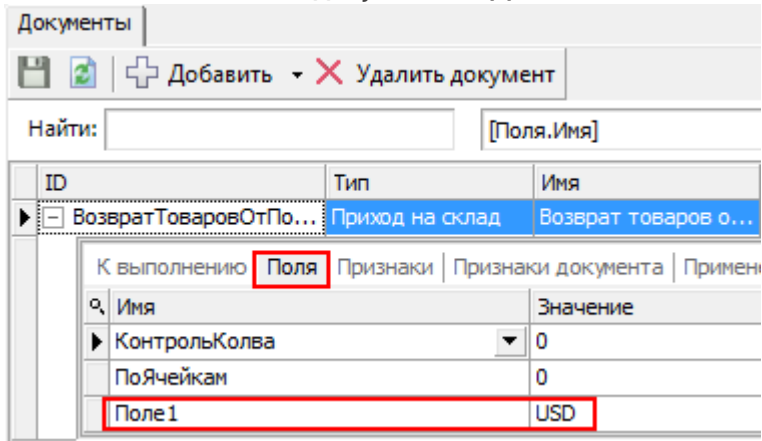

• Проверка выполнена.

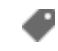

поля, документ, драйвер ПРОФ, батч драйвер, Wi-Fi драйвер

### Не нашли что искали?

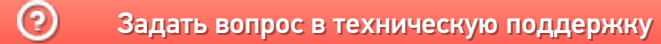